### NYCePay Multi-Factor Authentication (MFA)

#### What is multi-factor authentication?

When you create or log in to a NYCePay account, you will receive an email with a verification code.

Simply enter the code when prompted in NYCePay and you will be able to access the system.

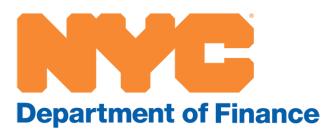

# Step 1: Visit www.nyc.gov/citypay

- Visit
   www.nyc.gov/citypay.
- Select "Property Taxes (User ID and Password Required)."

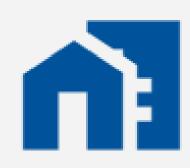

Property Taxes (User ID and Password Required)

Pay by wire or eCheck

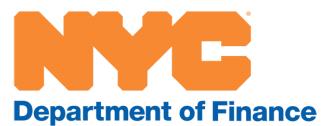

## Step 2: Create or log in to your NYCePay account

- For new users, register to create an account (see separate NYCePay registration instructions).
- For existing users, log in to your account.

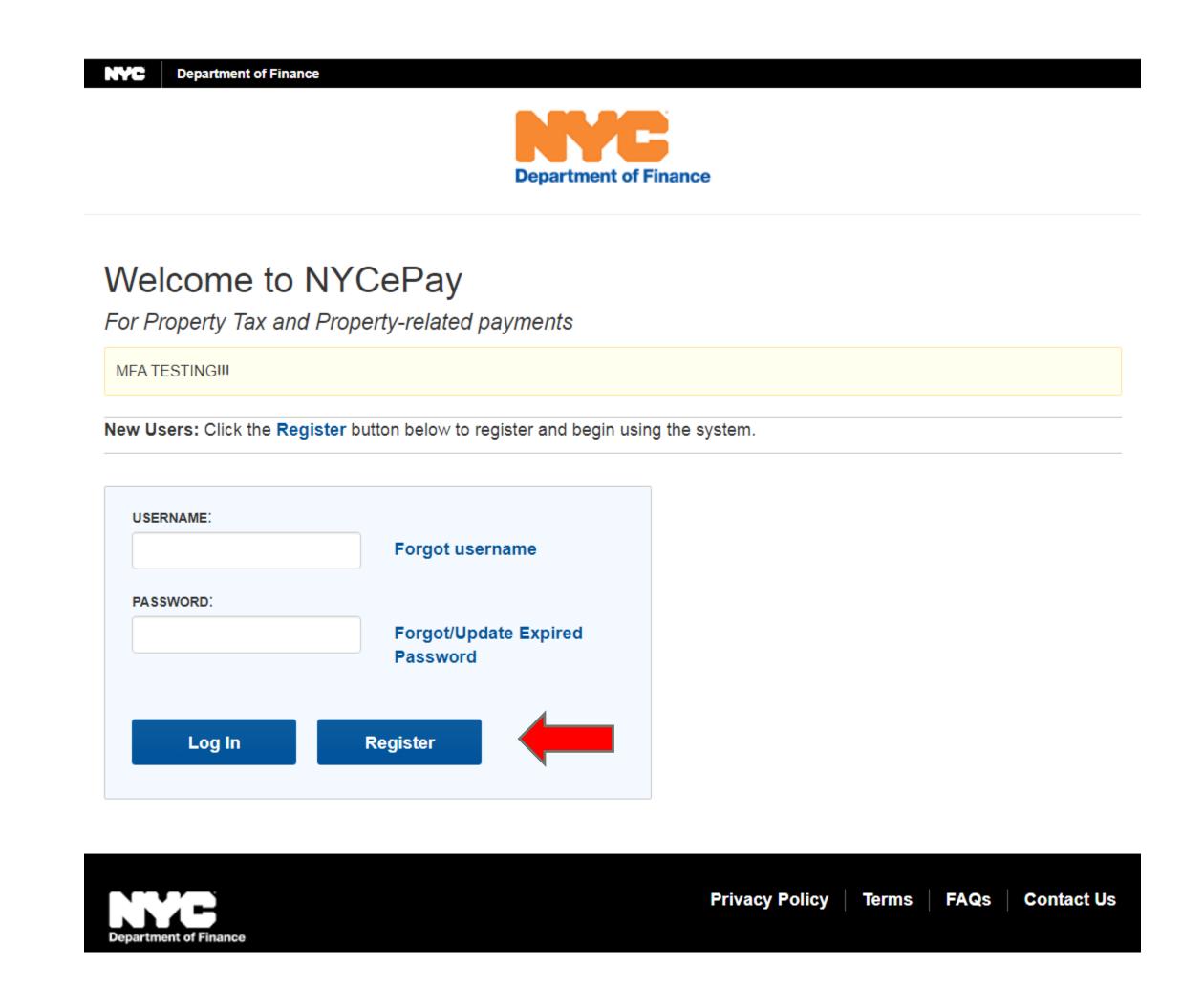

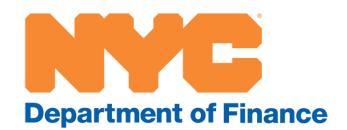

## Step 3: Email verification

- Existing users will be prompted with a one-time request to verify their email address on file.
- Please note that users will no longer be allowed to share the same email address.
- Click on Continue, or change your email address.
- This is the email address to which your verification code will be sent.

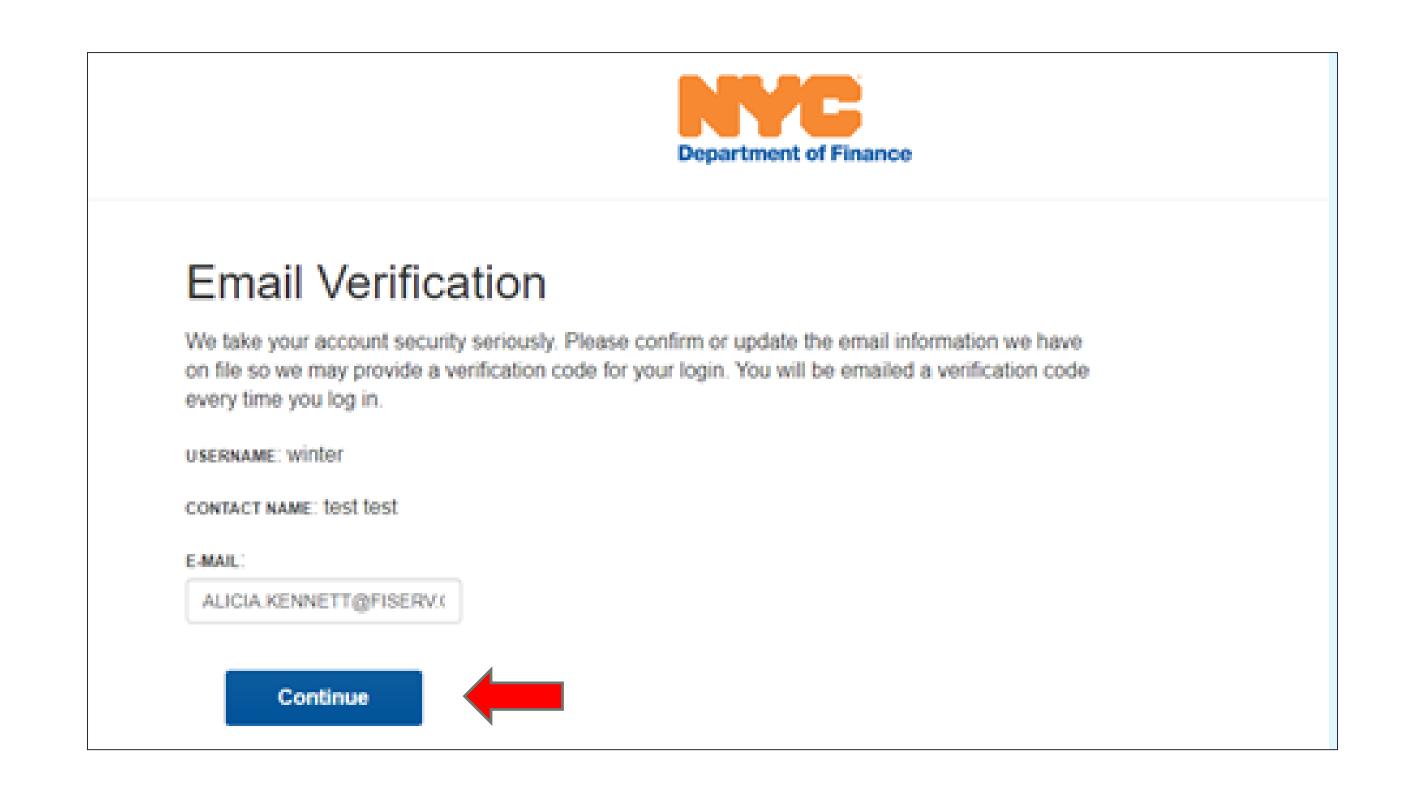

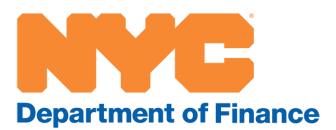

# Step 4: Enter your verification code

- Copy and paste, or enter, the verification code sent to your registered email address.
- Click on Submit to access your account.

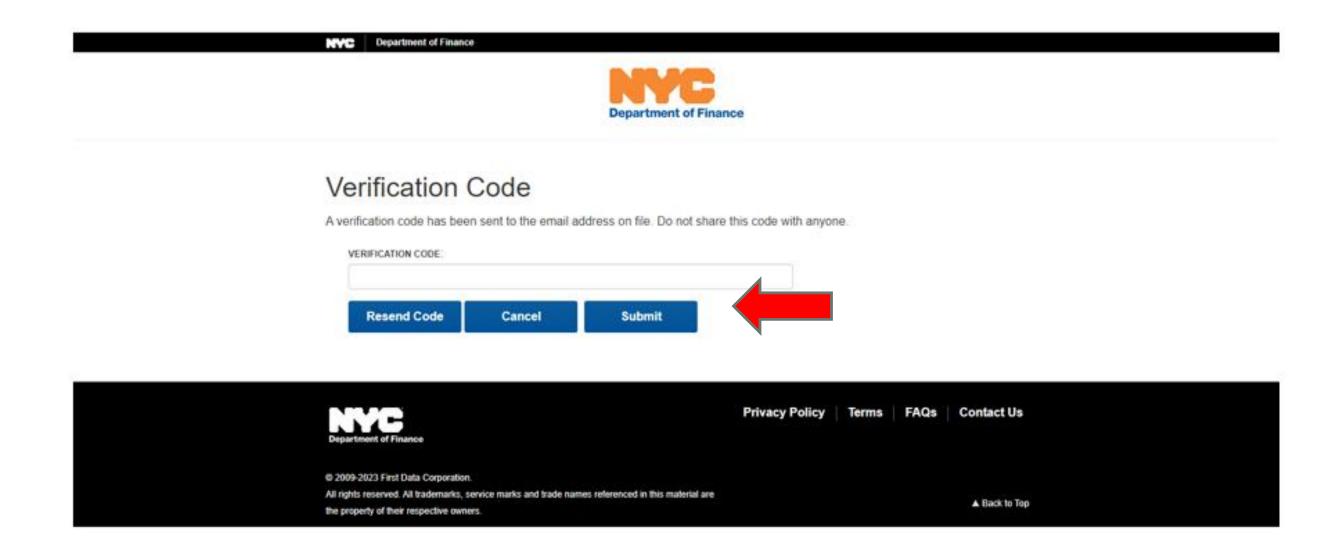

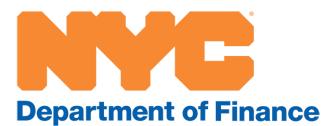

## Step 5: Property Profile page

 Once the verification code is validated, you will be taken to your Property Profile page.

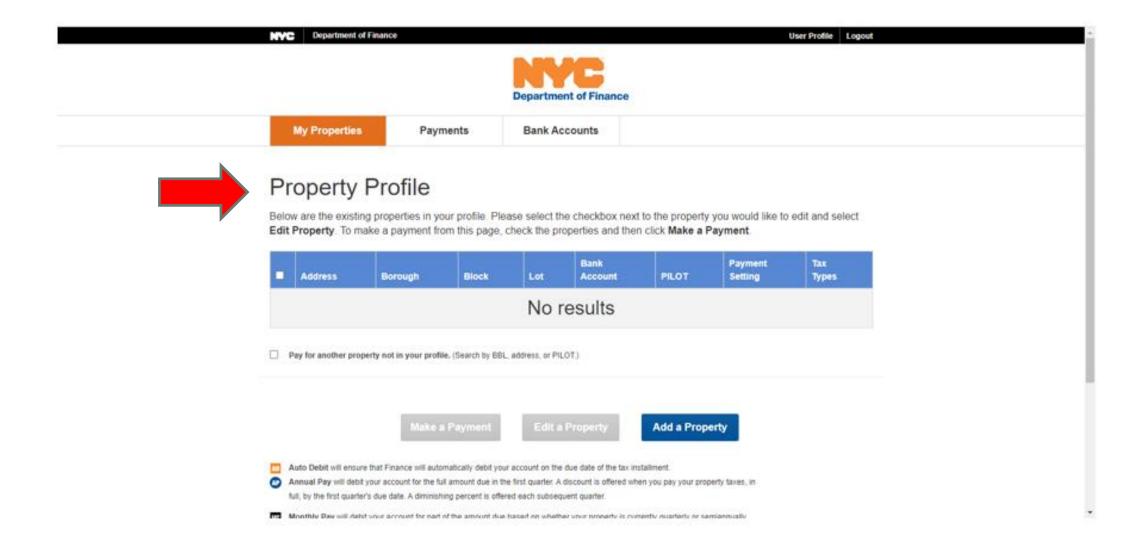

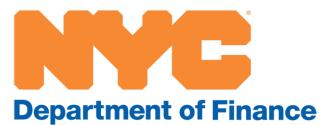